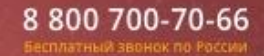

1

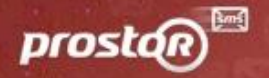

# Инструкция по установке и работе с программой от Prostor Mobile Marketing Agency

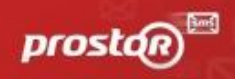

### **Содержание инструкции**

Возможности программы: **3**  Установка программы: **4**  Работа с программой: **5-6** Создание телефонной базы: **7-13**  Создание и отправка сообщений: **14-17**  Статусы сообщений: **18**  Добавление новой подписи отправителя: **19-21**  Экспорт и статистика отправленных сообщений: **22-24** Создание SMART-рассылок: **25-26** Создание и настройки Viber сообщений: **27-30** Создание и настройки Голосовых сообщений: **31-35** Настройка приоритезации рассылок: **36**

Если у Вас возникли сложности или какие-либо вопросы по установке и работе с безопасным программным комплексом Prostor SMS AIR Sender, пожалуйста, свяжитесь с нами по бесплатному номеру **8 800 700 70 66**, мы Вам с радостью поможем!

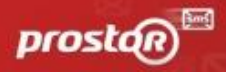

### **Из программы Prostor SMS AIR Sender Вы сможете отправить:**

- **- СМС сообщения**
- **- Viber сообщения**

Как текстовые с кликабельными ссылками и кнопками, так и с ярко оформленными красочными картинками

- **- Голосовые сообщения эффективный инструмент по низкой стоимости**  Как текст с заранее записанных звуковых файлов, так и сообщения автоматически переведенные в голос.
- **- SMART рассылки (voice -> viber -> sms)**

Каскадная отправка с использованием вышеперечисленных сервисов в любой последовательности. Доступна приоритизация услуг. Самостоятельное подключение/ отключение сервисов через наше ПО.

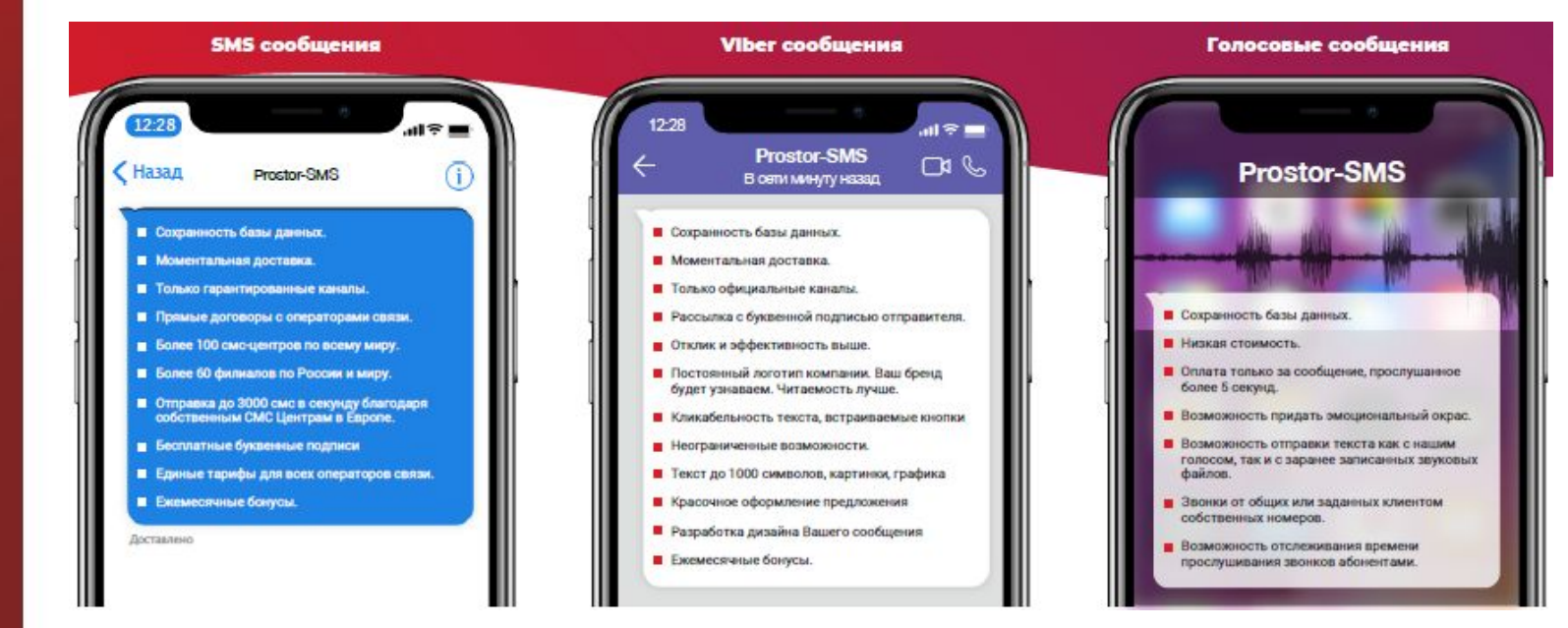

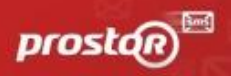

### Установка программного обеспечения Prostor SMS AIR Sender

### **1. Перейдите по ссылке <https://prostor-sms.ru/download/>**

Вы увидите следующее:

СКАЧАТЬ ПРОГРАММУ

Другие версии программы

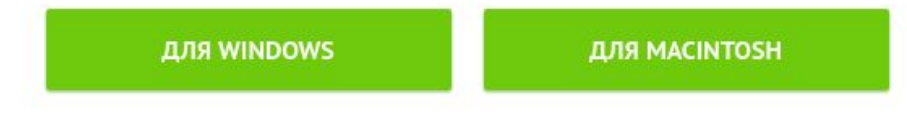

### **2. Нажмите на кнопку "Скачать программу"**

- сразу начнется загрузка нашего безопасного программного обеспечения SMS Air Sender.

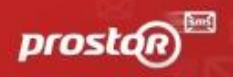

## Работа с программой Prostor SMS AIR Sender

### **1. Установите скачанное приложение**

**2. Запустите программу**

**3. Введите в окно «Авторизация» Ваш логин и пароль. Личные доступы сразу после регистрации на нашем сайте были отправлены Вам автоматически в смс или на указанную Вами электронную почту** 

(Окно "Авторизации" открывается при запуске программы автоматически, если Вы

закрыли его по каким-то причинам, зайдите в раздел "Настройки >далее раздел "Авторизация")

### **4. Нажмите "Сохранить"**

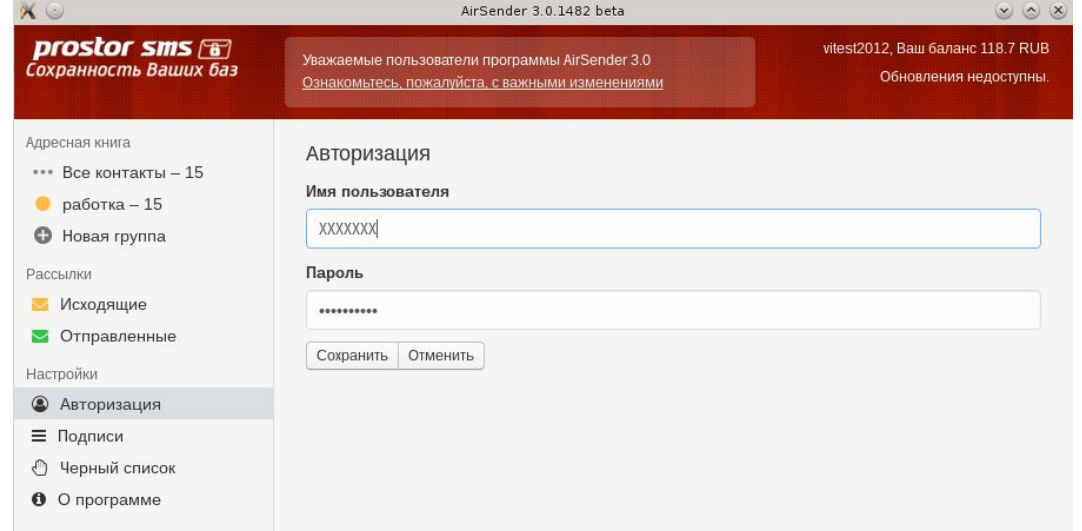

800 700-70-66 Бесплатный звонок по России

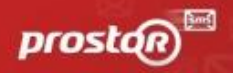

Если авторизация прошла успешно, в правом верхнем углу программы, рядом с "Настройками" должен отобразиться Ваш баланс:

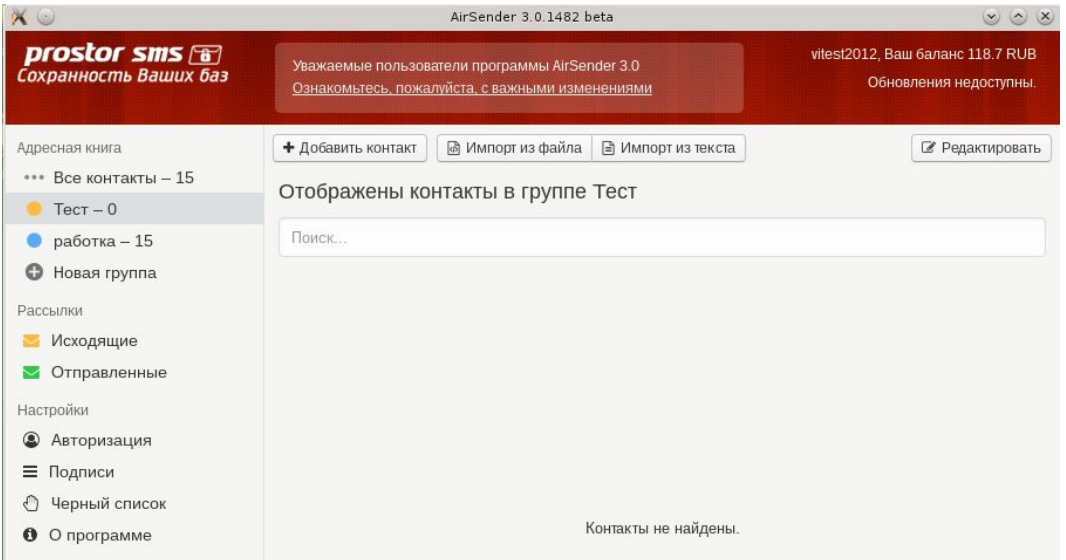

### **Если вместо этого Вы увидите "Неверный логин или пароль", то:**

#### **1. Убедитесь, что ввели данные верно**

- Если копировали убедитесь, что сделали это без захвата лишних пробелов.
- Если вводили вручную, часто клиенты путают логин со своим номером телефона,
- а если присмотреться последние 4 цифры от него отличаются.
- **2. Зайдите в раздел настройки и попробуйте ввести доступы заново.**

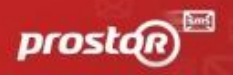

### Создание телефонной базы

**Для того, чтобы добавить контакт или несколько контактов необходимо создание группы. Для этого: 1. Нажмите "Новая группа" в левом верхнем углу в адресной книге.**

**2. Введите "Название группы".** Поле является обязательным для заполнения. Поле "Описание группы" заполняется по желанию. **3. Нажмите "Сохранить"**

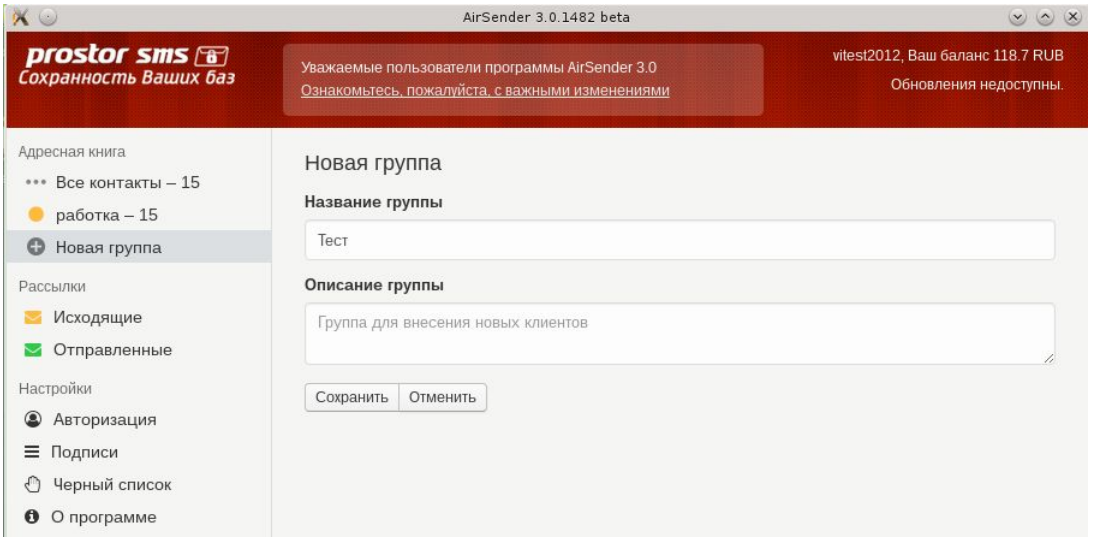

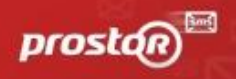

### Добавление телефонных номеров

Существует три способа добавления телефонных номеров в программу:

- **1. Вручную** (Кнопка "Добавить контакт")
- **2. Автоматический импорт из EXCEL (.csv формат)** (Кнопка "Импорт из CSV файла")
- **3. Импорт из текстового документа** (Кнопка "Импорт из TXT файла". Можно добавить только номера телефонов, без какой-либо дополнительной информации)

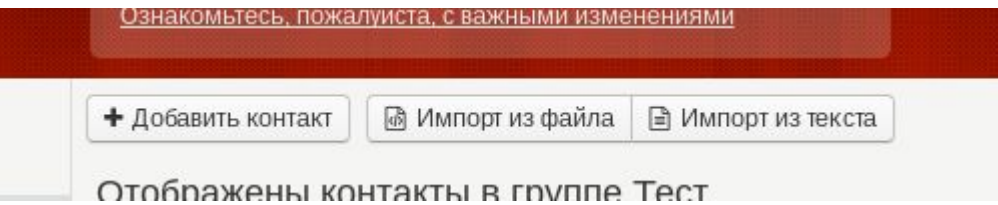

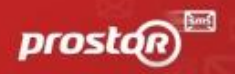

Способ 1. Загрузка данных вручную.

### **1. Нажмите "Добавить контакт"**

### **2. Введите все необходимые и известные Вам параметры.** (Обязательно к заполнению только поле "Номер

телефона". Остальное - по желанию и Вашим потребностям)

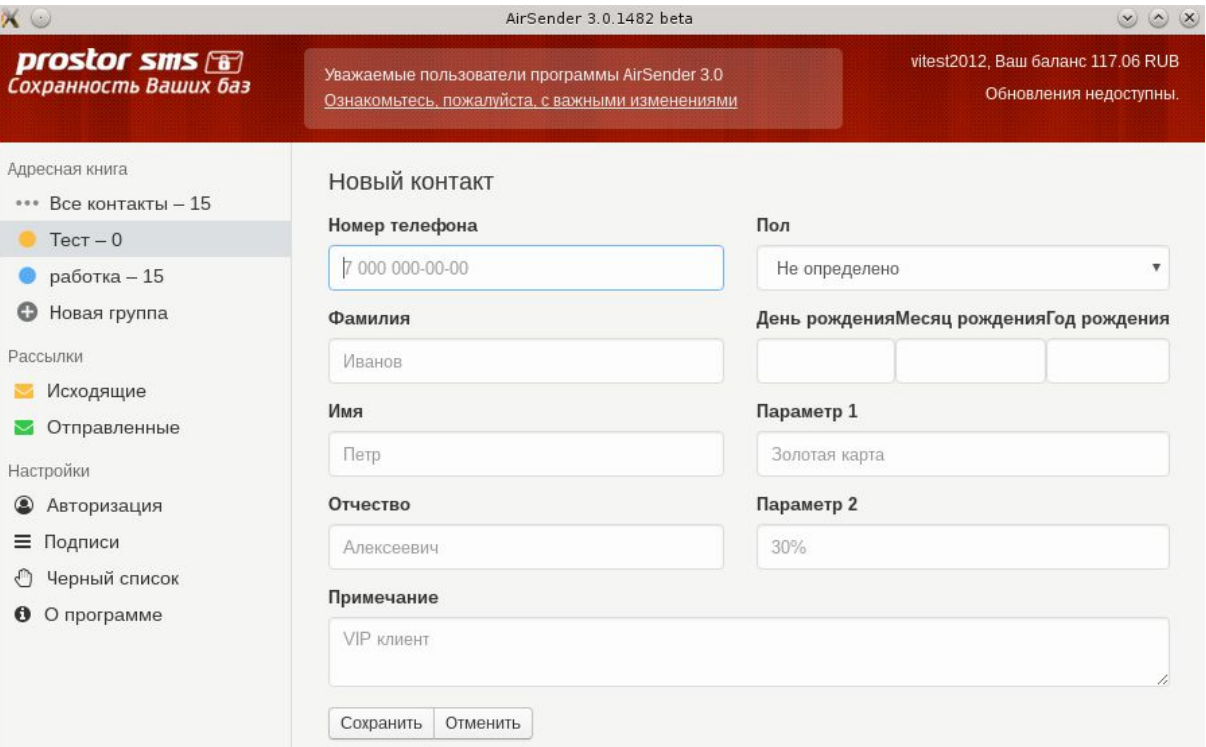

8 800 700-70-66 Бесплатный звонок по России

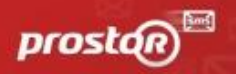

### Способ 2. Импорт данных из EXCEL.

### **1. Сохраните файл в нужном для загрузки формате CSV.**

Для этого откройте файл с расширением .XLS (документ Excel).

Нажмите вкладку «Файл» -> «Сохранить как»

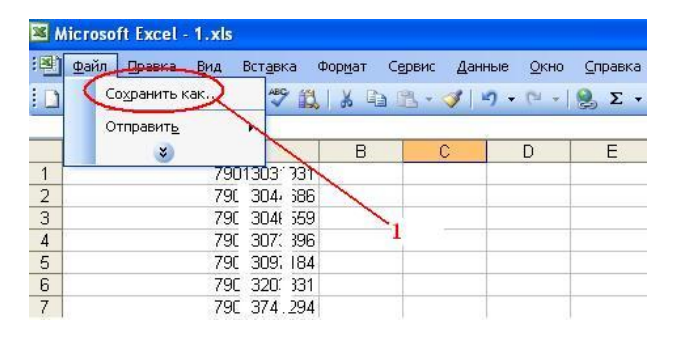

В появившейся таблице сохранения файла нужно выбрать "Тип файла" - \*CSV (разделители-запятые) Нажмите сохранить.

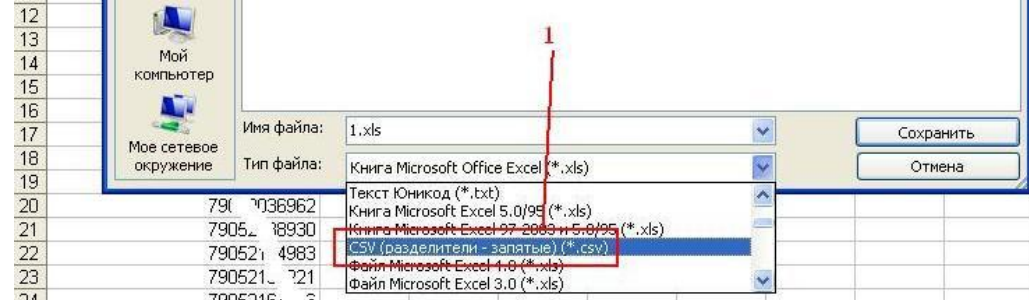

8 800 700-70-66 Бесплатный звонок по России

# prostd

### **2. Нажмите на кнопку "Импорт из CSV файла"**

### **3. Укажите путь к файлу с телефонной базой, выбрав необходимый порядок колонок из файла. (**Выбранное

значение должно соответствовать информации в столбцах Вашего файла)

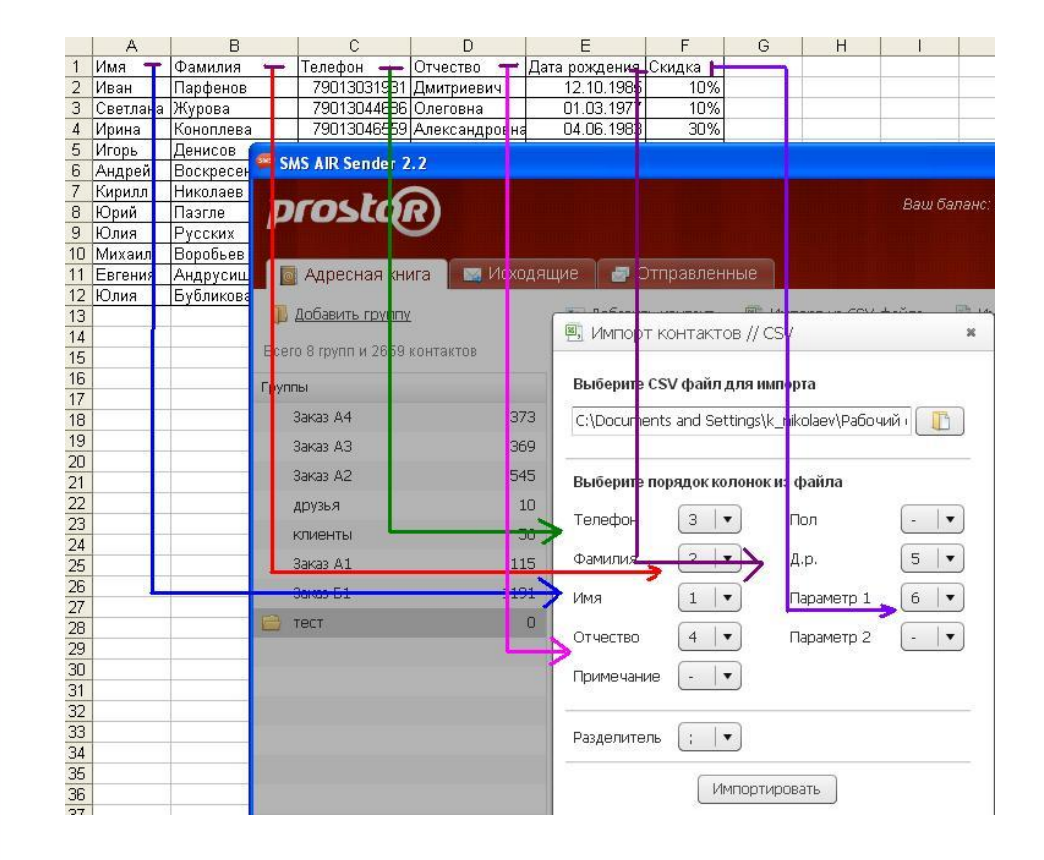

8 800 700-70-66 Бесплатный эвонок по России

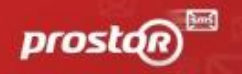

### **4. Нажмите «Импортировать».**

Наблюдаем следующий результат:

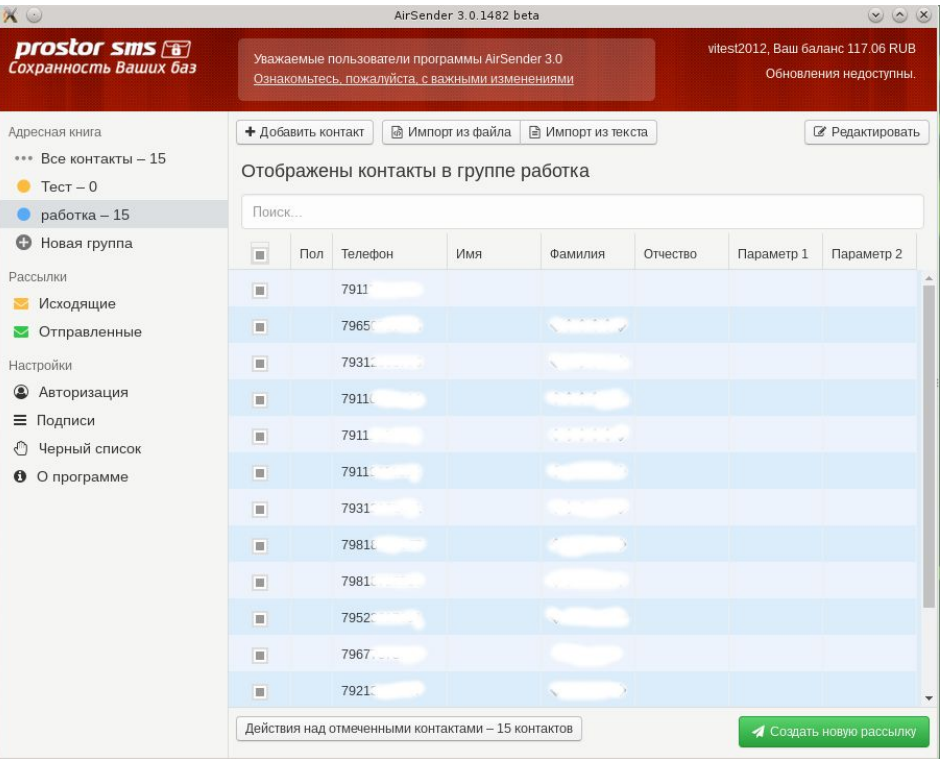

### **База импортирована!**

8 800 700-70-66 Бесплатный эвонок по России

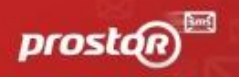

Способ 3. Импорт из текстового документа.

### **1. Нажмите на кнопку «Импорт из TXT файла»**

### **2. Укажите необходимые мобильные номера в столбик**

Наблюдаем следующий результат:

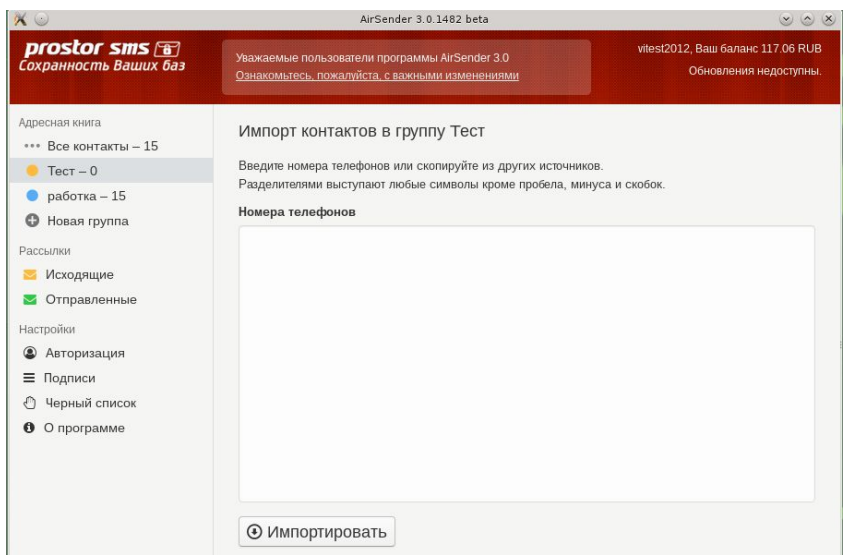

### **3. Нажмите «Импортировать».**

Контакты будут добавлены в выбранную Вами группу.

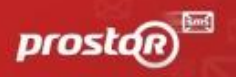

### Создание и отправка сообщений.

### **1. Выберите группу для отправки, номера из которой хотите задействовать для своей рассылки.**

### **2. Отметьте номера, на которые нужно сделать отправку .**

Если требуется оповестить всю группу полностью нажмите кнопку, обозначенную цифрой 1.

### **3. Нажмите «Создать новую рассылку»**

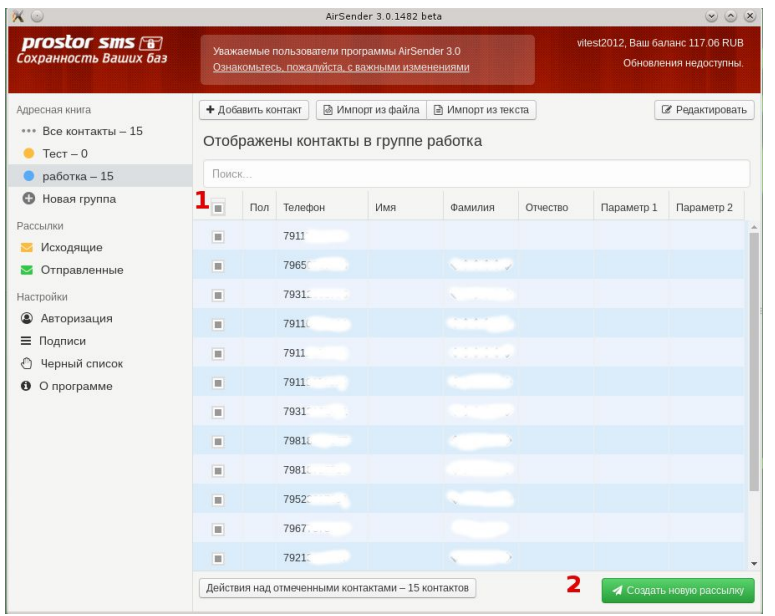

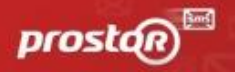

### **4. В окне "Создание рассылки" напишите текст сообщения.**

Обратите Ваше внимание на счетчик. Он укажет Вам, какое количество символов Вы ввели и сколько это составляет SMS-сообщений. По стандартам GSM связи в 1 смс сообщении 70 символов на кириллице. Каждое последующее смс +64 символа, так как 6 символов идет на скрепление. Если в Вашем смс, к примеру, 134 символа на кириллице, то оно тарифицируется, как двойное.

### **5. Нажмите на "Подпись отправителя" и выберите нужную из списка предложенных.**

«Подпись отправителя» - то наименование, которое будет отображаться у абонента при получении СМС в поле "От кого".

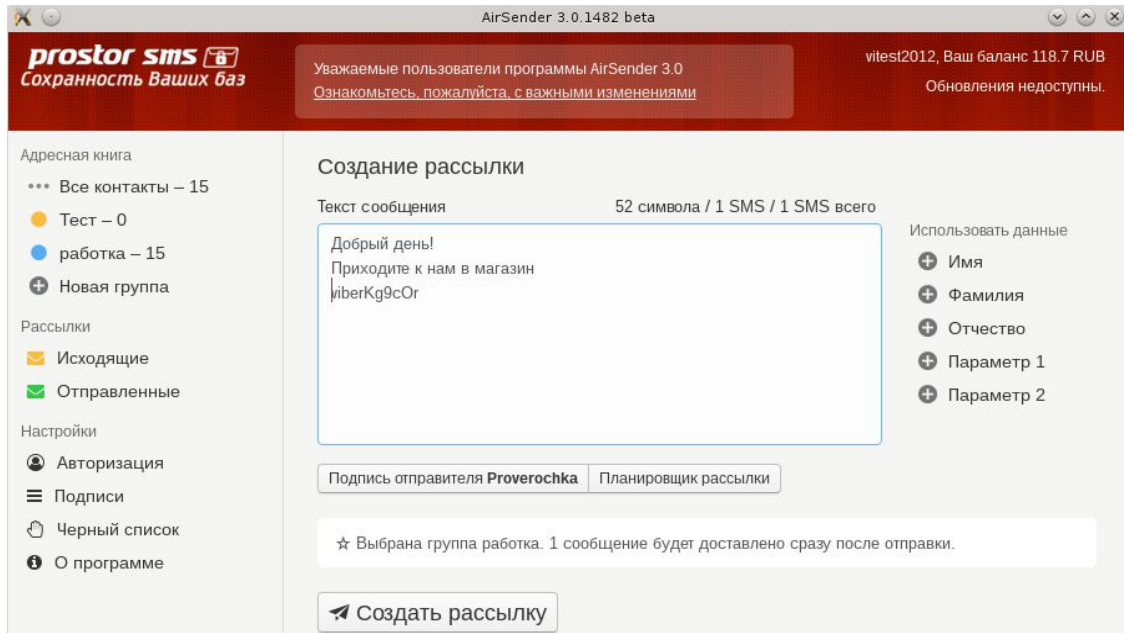

8 800 700-70-66 Бесплатный звонок по России

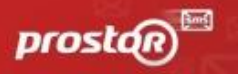

### **6. Нажмите кнопку "Создать рассылку"**

Все сообщения перейдут во вкладку "Исходящие". Сообщения еще не отправлены.

Вкладка предназначена для проверки всех введенных Вами данных для рассылки еще раз.

### **Внимание! Перед запуском смс рассылки проверьте папку "Исходящие".**

**Убедитесь, что там не висят старые сообщения к отправке, созданные ранее, и папка пуста!**

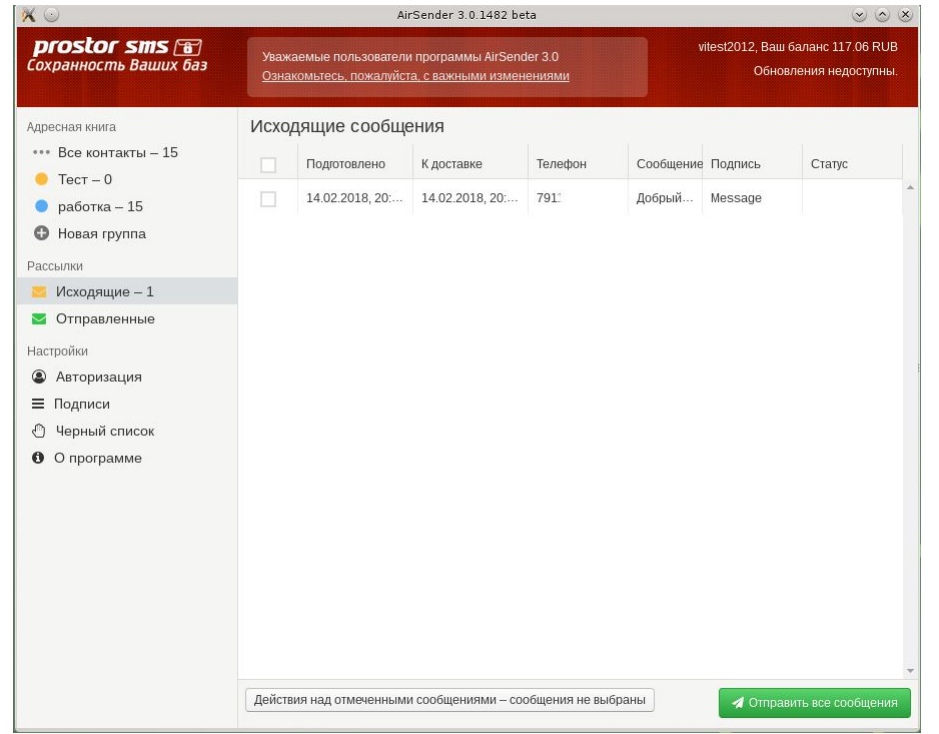

8 800 700-70-66 Бесплатный звонок по России

# prosta

### **7. Нажмите кнопку "Отправить рассылку".**

Все сообщения перейдут во вкладку "Отправленные". Ваши сообщения отправлены.

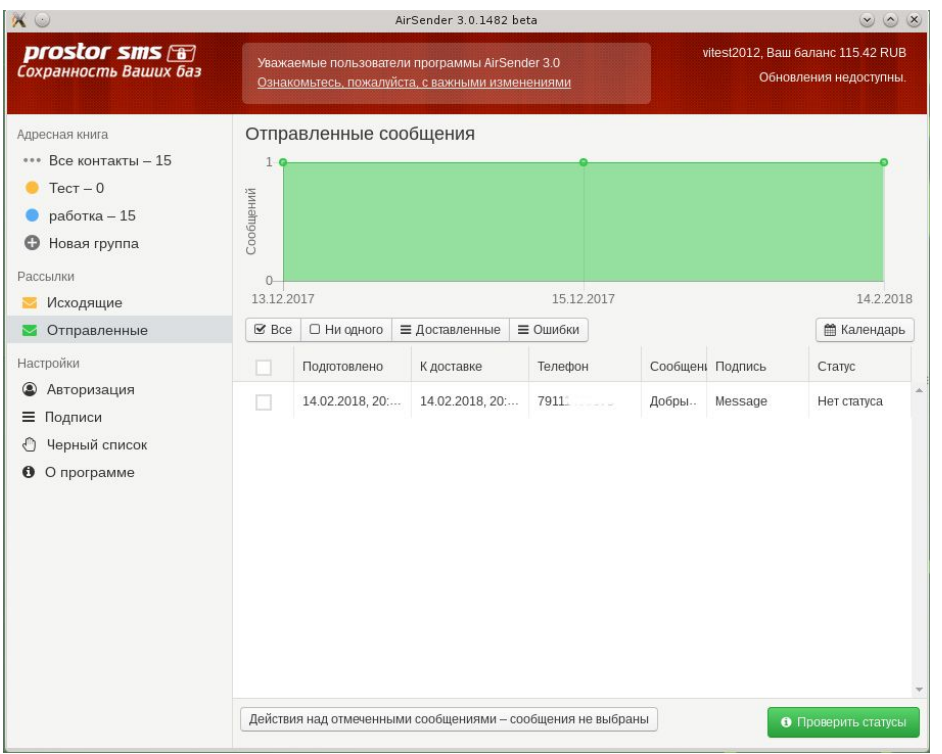

Во вкладке "Отправленные" Вы наблюдаете за статусами сообщений.

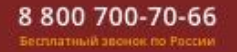

**8. Нажмите кнопку "Проверить статусы" для обновления данных по статусам Ваших сообщений.**

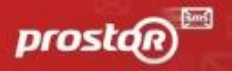

Статус отправки во вкладке «отправленные»:

**Ошибка доставки** – абонент выключен, либо находится вне зоны действия сети более 24 часов. Сообщение не доставлено.

**Отправлено** – смс находится в процессе отправки, впоследствии, после истечения 24 часов приобретет статус

«доставлено» или «ошибка доставки», причины статуса «отправлено» различны (время получения статуса

зависит от загрузки серверов операторов, а также от того, находится ли в сети абонент).

**Доставлено** – сообщение благополучно доставлено абоненту.

**В очереди** - сообщение находится на модерации у оператора сотовой связи.

#### **Возможные системные ограничения во вкладке "исходящие" (СПАМ-подозрение).**

По умолчанию Система не позволит Вам отправить и заблокирует сообщения, содержащие любые короткие, четырехзначные номера, пометит их как СПАМ **(1)**. Даже если это указание стоимости или года.

Например: SMS, содержащие текст 3000 рублей или 2010 год могут быть заблокированы.

- Чтобы снять СПАМ-подозрение, обратитесь к своему личному менеджеру по бесплатному номеру 8-800-700-70-66. Обязательно сообщите ему свой логин и текст, который Вы пытались отправить.

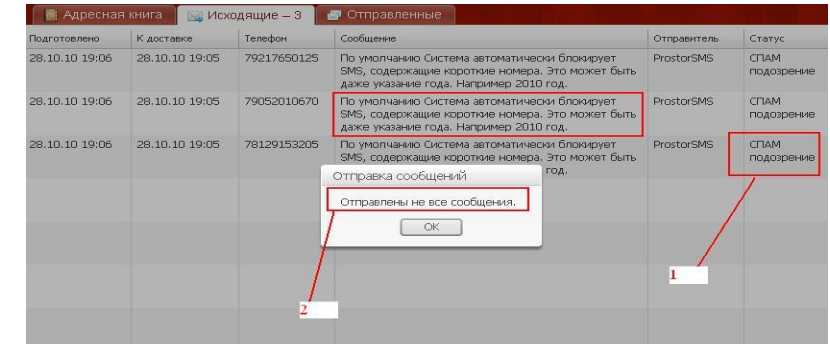

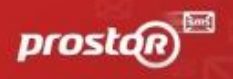

### Добавление новой подписи отправителя в программу

1 этап. Регистрация подписи в программе ProstorSMS AIR Sender.

### **1. Добавьте подпись самостоятельно в нашей программе.**

Для этого:

Нажмите "Подписи" > "Добавить подпись"

Укажите подпись- она должна быть на латинице от 3 до 11 символов включительно.

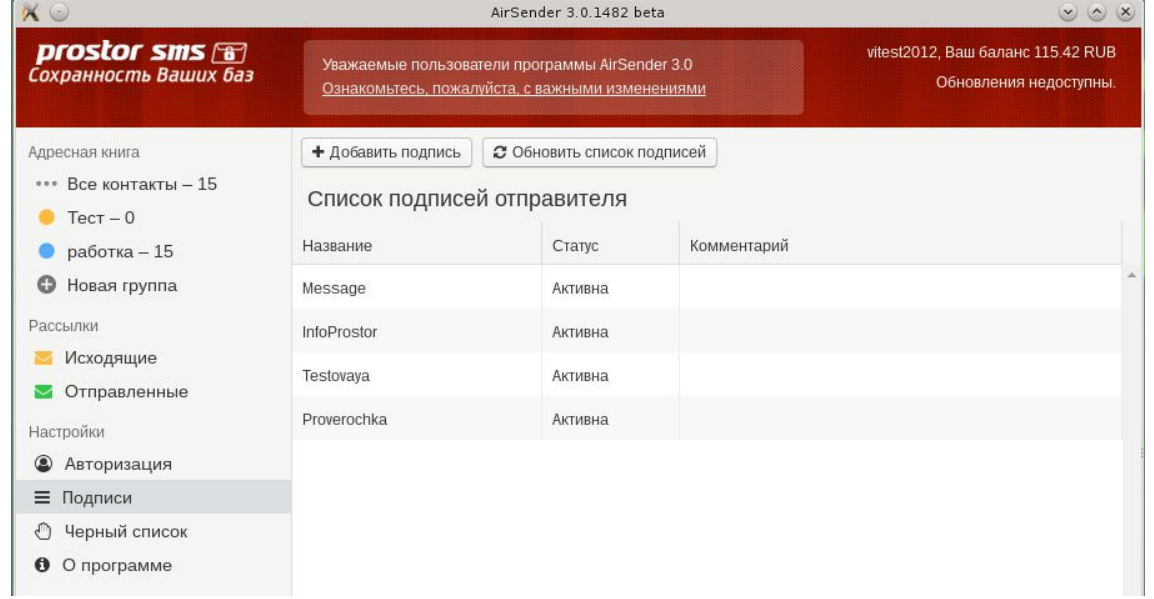

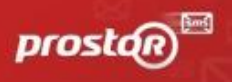

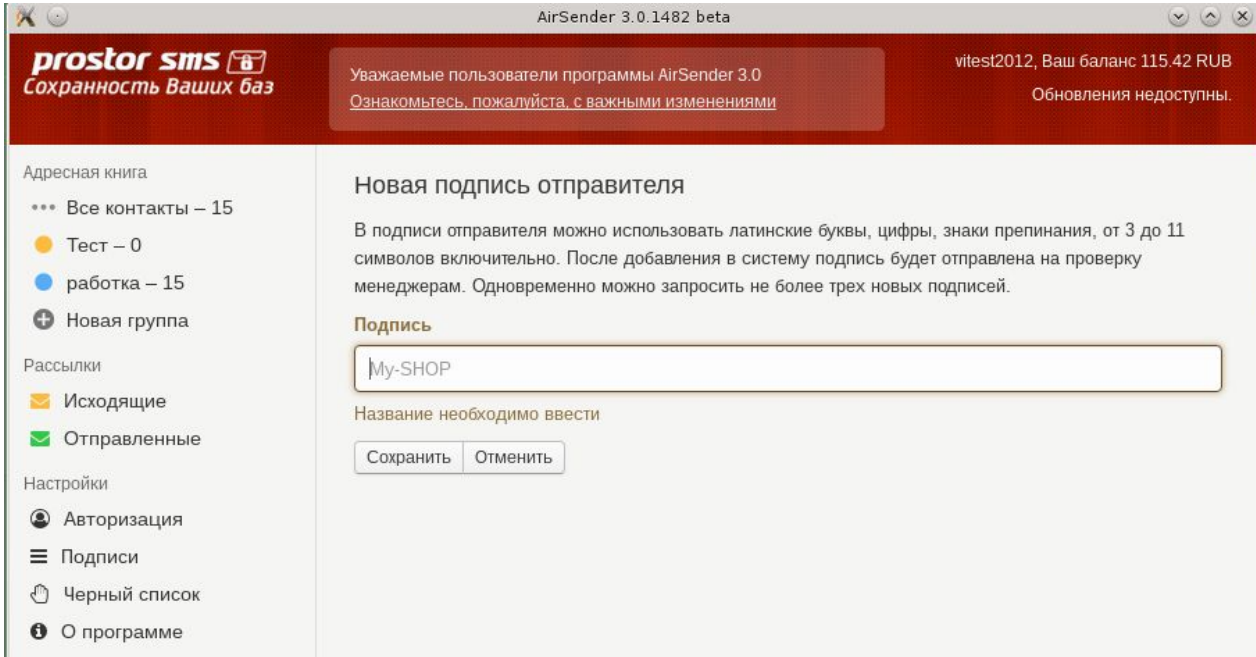

После чего подпись обязательно должна будет пройти модерацию, одобрена нашими сотрудниками и будет доступна Вам для последующих рассылок.

Обратите Ваше внимание, что добавленная Вами личная подпись отправителя после рассылок может заменяться на общие подписи prostor, inform и прочие, если не проведен 2 этап регистрации.

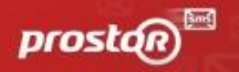

2 этап. Регистрация подписи у операторов связи.

Заполните таблицу Вашими актуальными данными

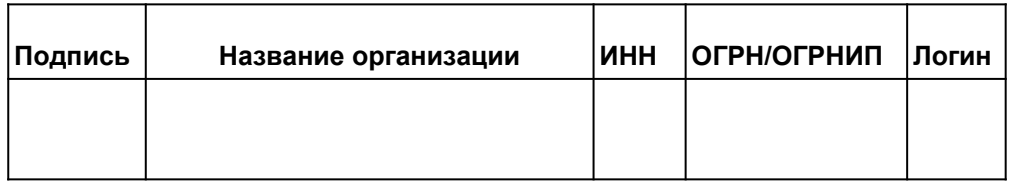

Регистрация подписей отправителя производится нашей компанией **абсолютно бесплатно.**

Количество подписей - не ограничено, но на одно юр.лицо Оператор Связи может зарегистрировать Вам не более **5 подписей.**  Заполненную таблицу пришлите на почту вашего менеджера или на почту **smsmanager@prostor-sms.ru** 

*Важный момент! В связи с вступлением в силу поправок к закону "О Связи", операторы Мегафон, МТС и Теле2 гарантируют доставку Ваших сообщений и их отправку с Вашей подписью отправителя только в случае предоставления заполненной таблицы для регистрации желаемой Вами подписи отправителя.*

Если у Вас возникли сложности или какие-либо обязательно сообщите нам об этом, свяжитесь с нами по бесплатному номеру **8 800 700 70 66**, мы Вам с радостью поможем!

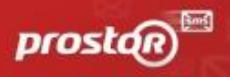

### Просмотр и экспорт статистики отправленных сообщений.

### **1. Статус отправленных сообщений**

Чтобы узнать статус отправленных сообщений:

во вкладке «Отправленные» нажмите кнопку «Проверить статусы» **(1)**.

### **2. Экспорт статистики по отправленным сообщениям**

Чтобы экспортировать статистику по смс рассылкам: -выберите интересующую дату в календаре **(2)**, -обязательно нажмите кнопку «Проверить статусы»**(1),**  -нажмите кнопку «Действия» **(3).** -в выпадающем списке выберите "Экспортировать"

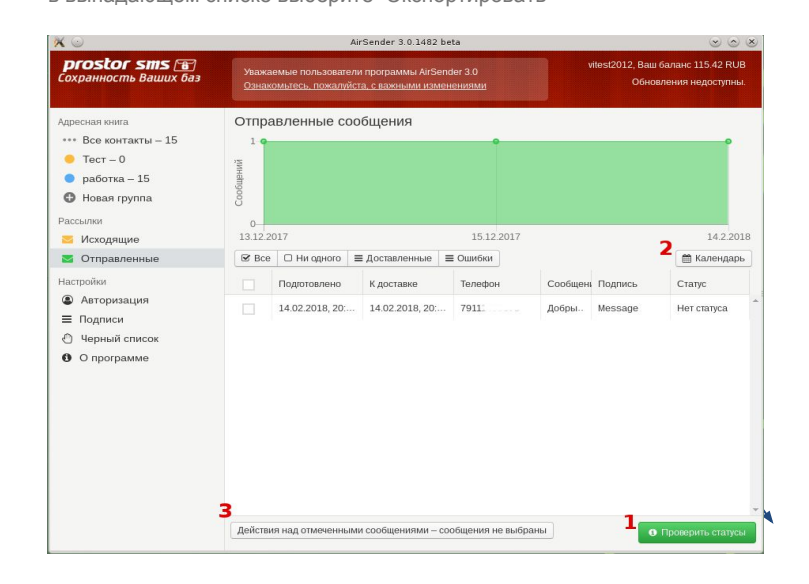

#### 8 800 700-70-66 Бесплатный эвонок по России

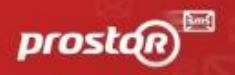

### - Выберите путь для сохранения файла:

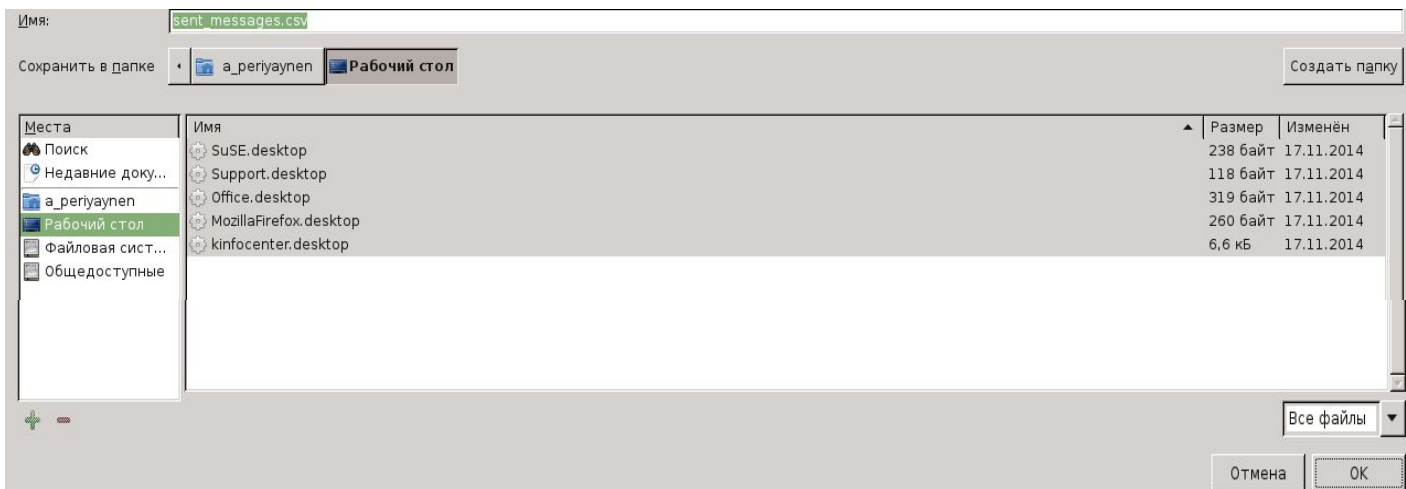

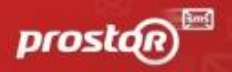

#### **3. Экспорт статистики по отправленным сообщениям по определенным статусам**

Также, есть возможность выгружать отчеты по определенным статусам. Например, можно выгрузить только сообщения со статусом "ошибка". Для этого: - нажмите кнопку «Проверить статус»**(1)**.

- нажмите кнопку "Ошибки"
- нажмите "Действия"
- нажмите "Экспортировать".

Помимо экспорта, Вы можете повторить отправку, выбрав в действиях пункт "добавить в исходящие" **(3)** и удалить номера, выбрав пункт "Добавить в черный список".

Если у Вас возникли сложности или какие-либо вопросы по установке и работе с программой, пожалуйста, свяжитесь с нами по бесплатному номеру **8 800 700 70 66**, мы Вам с радостью поможем! Ваша группа сопровождения Prostor Mobile Marketing Agency

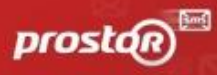

# Создание SMART рассылок, оптимизирующих Ваши расходы.

Prostor SMS AIR Sender работает по системе SMART оптимизации, а это значит, что безопасный программный комплекс может сэкономить ваши средства на рассылки до 60%. Сначала уникальная система определяет возможна ли доставка вашего сообщения пользователю на viber и отправляет ему сообщение через популярный мессенджер. По остальным абонентам будут отправлены смс сообщения. В цепочку SMART рассылок на любом этапе можно добавить также голосовые сообщения, тарификация которых еще ниже.

### **Для подключения и настройки SMART рассылок необходимо воспользоваться [панелью управления услугами.](https://client.omni53.net/)**

В панель управления услугами Вы сможете зайти автоматически без дополнительной авторизации, если вы авторизовались в нашем безопасном программном комплексе Prostor SMS AIR Sender в разделе "Авторизация".

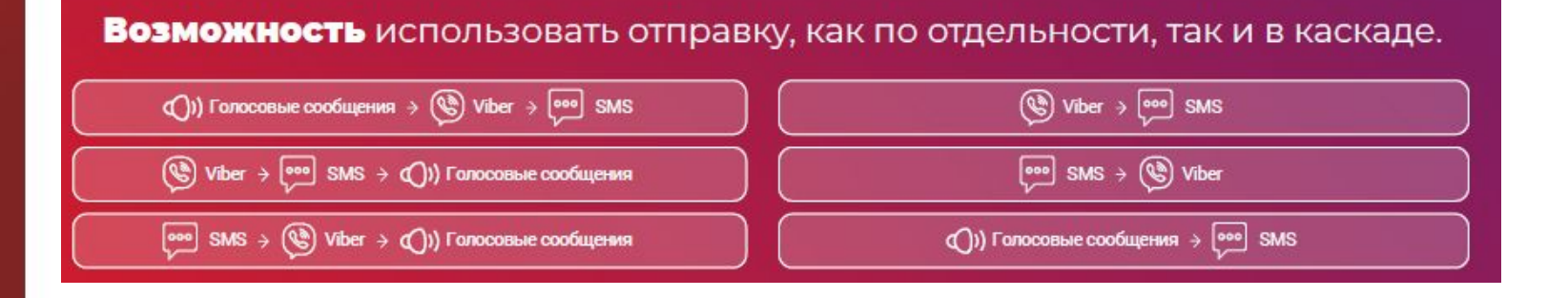

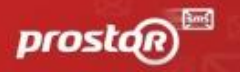

8 800 700-70-66 Бесплатный звонок по России

### **Для чего нужна панель управления услугами (<https://client.omni53.net/>)?**

1. Подключить и отключить дополнительные сервисы, как отдельно, так и в каскадной отправке

Вам доступны: смс, вайбер, голосовые сообщения

2. Настроить приоритезацию сервисов (задать любую последовательность используемых вами услуг в вашей отправке)

### 3. Выбрать подпись для отправки Viber из перечня доступных

Чтобы рассылка Viber пришла от желаемой подписи отправителя,

вам необходимо ее выбрать здесь https://client.omni53.net/viber-content/settings

4. Создать viber элемент с картинкой

Чтобы рассылка Viber пришла в виде красивого сообщения с картинкой, активной ссылкой и объемным текстом,

вам необходимо воспользоваться платформой https://client.omni53.net/viber-content/about

### 5. Создать голосовое сообщение (собственный файл, или автоматический перевод текста в голос)

Чтобы оформить Voice рассылку, загрузить файл с записью, воспользоваться предпросмотром, определить количество частей голосового сообщения, вам необходимо воспользоваться платформой https://client.omni53.net/voice/about

### 6. Настроить голос и количество дозвонов до абонента.

Чтобы настроить количество дозвонов Voice рассылки, выбрать подходящий голос для текста голосового сообщения,

вам необходимо воспользоваться платформой https://client.omni53.net/voice/settings

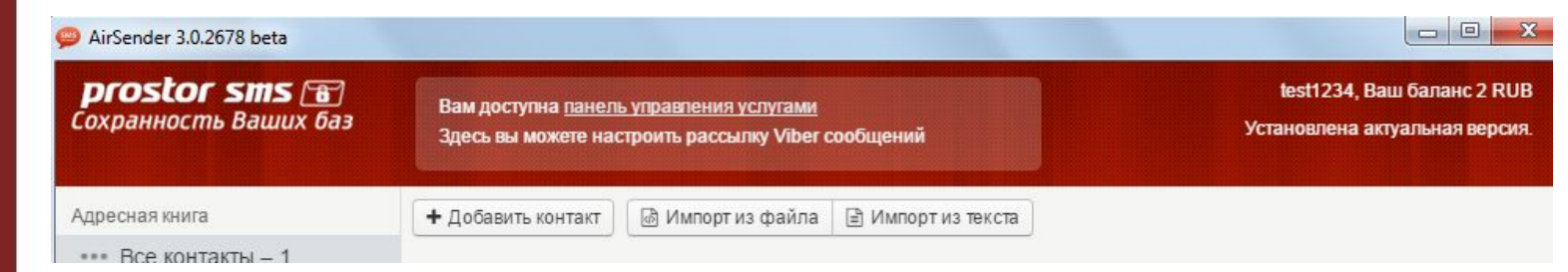

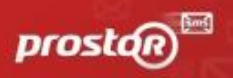

 $\bullet$ 

 $\bullet$  $\bullet$ 

# Viber сообщения. Создание элемента с картинкой и отправка.

**1. Попадаем в систему с помощью "Панели управления услугами"**

**2. Создаем шаблон для отправки.** Нажимаем "Создать элемент".

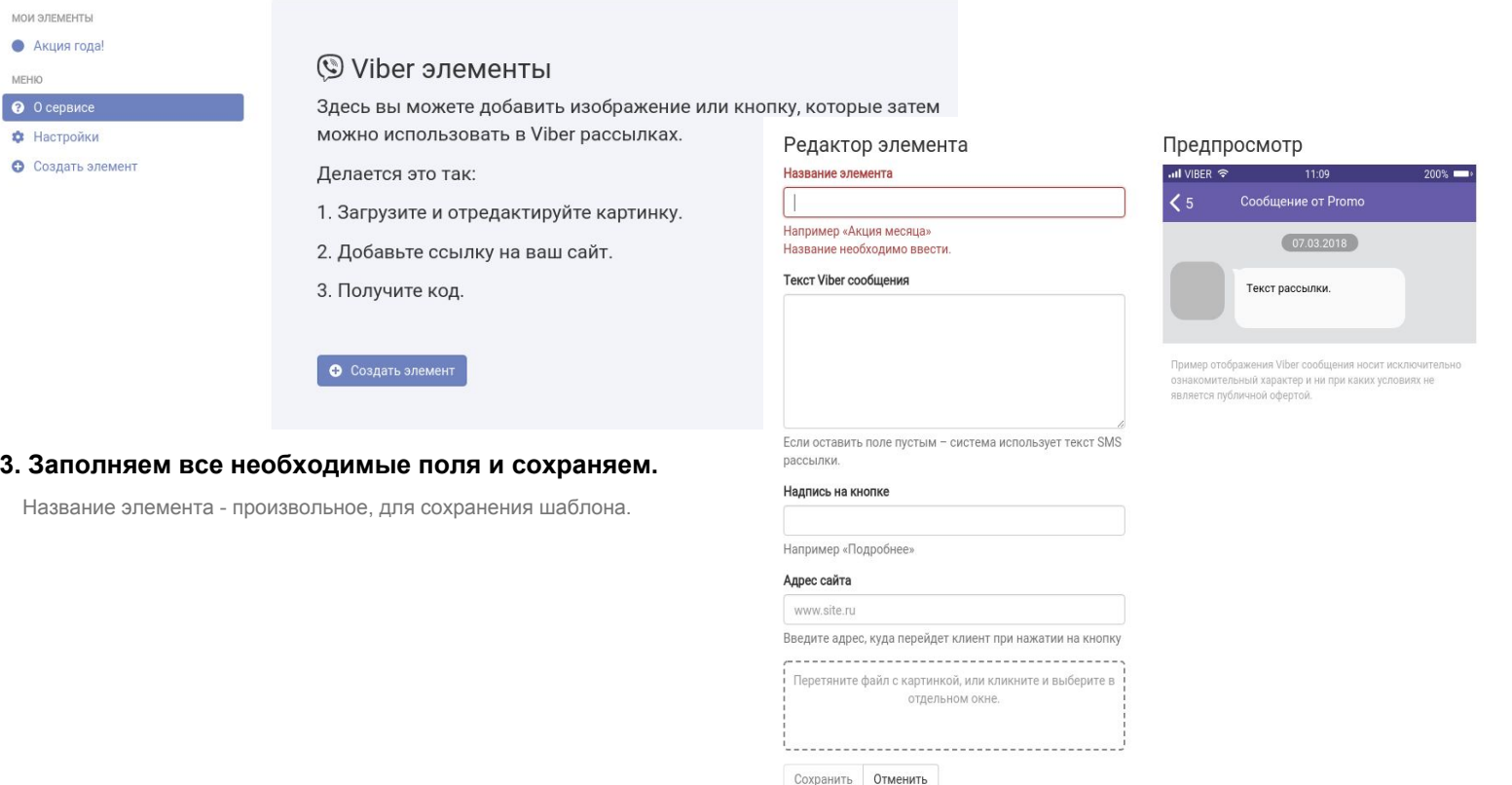

8 800 700-70-66 Бесплатный звонок по России

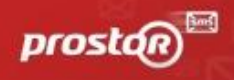

 $\bullet$  $\bullet$  тест

 $\bullet$   $\tau$ ect

 $\bullet$  pp  $\bullet$   $\tau$ ect  $\bullet$  тест  $\bullet$  тест  $\bullet$  тест MEHIO

• Настр

• Создать элемент

### **4. Выбираем подпись отправителя.** Для этого заходим в "Настройки"

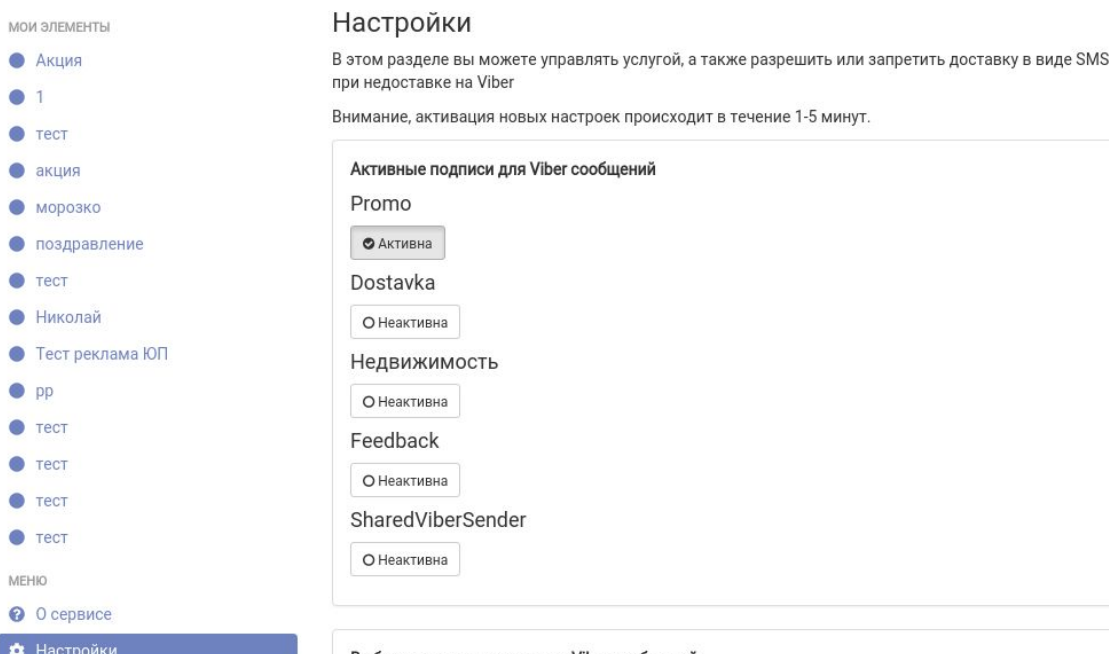

Выбрать новую подпись для Viber сообщений O INFORM

© Delivery

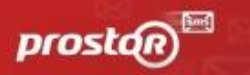

### **4. Проверка шаблона.**

### **После заполнения и сохранения шаблона Вам будет доступен его предпросмотр в правой части экрана.**

Именно так увидят ваше сообщение клиенты при получении на Viber. Если на этом этапе заметили ошибку - нажмите "редактировать" для ее исправления

### **5. Копируете полученный в системе код сообщения и переходите обратно в программу Prostor SMS AIR Sender**

#### **I** Viber **1** Голосовые сообщения

### Акция

Как использовать этот элемент в рассылках?

Вставьте код **viber2QSAdz** в текст рассылки.

При доставке Viber сообщения система автоматически добавит изображение, расширенный текст и кнопку.

Код будет удален из текста, и не будет виден получателям.

Подпись отправителя можно выбрать в настройках.

• Редактировать • Удалить

### Предпросмотр

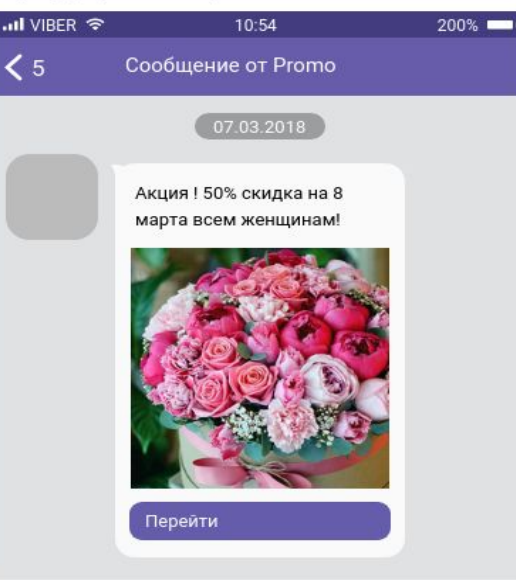

Пример отображения Viber сообщения носит исключительно ознакомительный характер и ни при каких условиях не является публичной офертой.

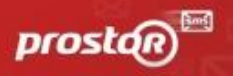

### **6. Полученный код вы используйте, вставляя в поле "текст сообщения"**

### **при создании рассылки из нашего безопасного программного комплекса.**

При этом сообщение, созданное вами с помощью кода, получат только обладатели Viber, а напечатанный вами текст в примере "Добрый день! Приходите к нам в магазин!" абоненты получат уже в смс сообщении. В случае, если Вы не используете код и не планируете отправки viber сообщения с картинкой, текст для отправки смс и viber сообщения будет единым.

(Ситуация описана, в случае использования отправки viber+sms)

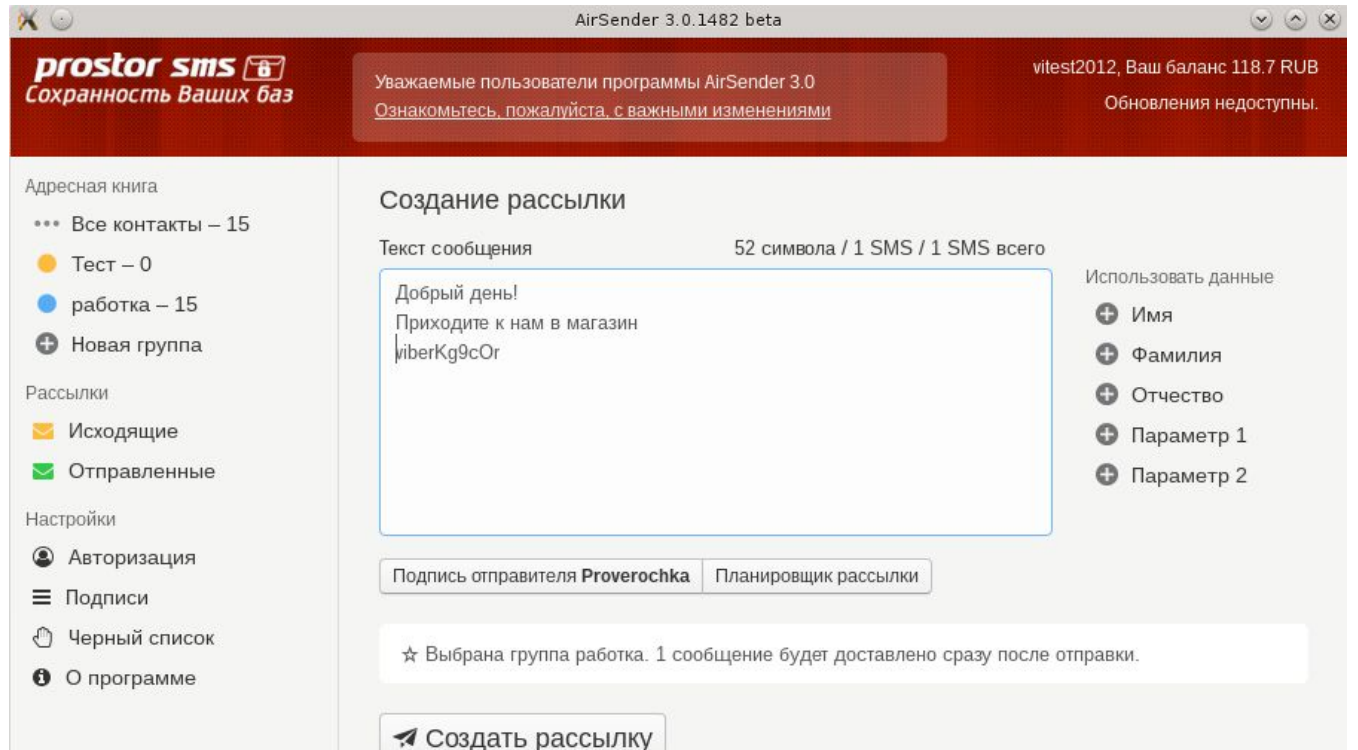

8 800 700-70-66 Бесплатный звонок по России

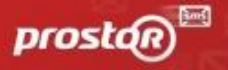

### Голосовые сообщения (voice). Создание, настройка и отправка.

- **1. Попадаем в систему с помощью "Панели управления услугами"**
- **2. Создаем шаблон для отправки.** Нажимаем "Создать элемент".

#### ■ Голосовые сообщения

# Л Голосовые сообщения

Здесь вы можете ввести текст, проверить длительность и качество озвучивания, или загрузить свой аудио файл.

• Создать элемент

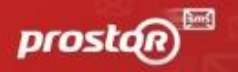

### **Создание шаблона голосового сообщения для отправки**

Здесь можно, как и для viber сгенерировать код для рассылки, создав элемент:

- 1. либо задать текст, и выбрать имеющиеся голоса в кабинете
- 2. либо загрузить файл с записью в кабинет

СОЗДАТЬ РАССЫЛКУ МОЖНО НЕ ПРИМЕНЯЯ СОЗДАНИЕ ЭЛЕМЕНТА.

Для отправки стандартного голосового сообщения достаточно набрать текст в поле "текст сообщения"

в программе Prostor SMS AIR Sender, если у Вас подключена услуга "голосовых сообщений",

то набранный Вами текст будет автоматически переведен в голос.

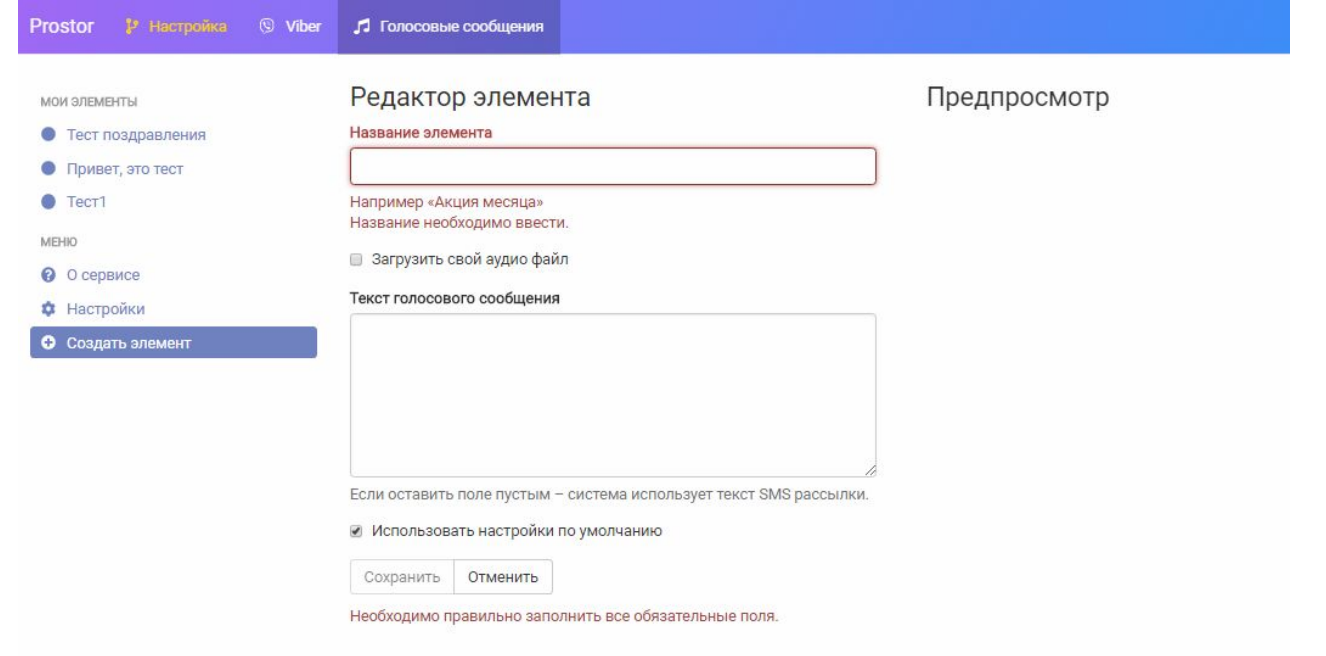

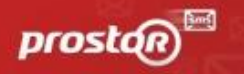

### **3. Проверка шаблона.**

**После заполнения и сохранения шаблона Вам будет доступен его предпросмотр в правой части экрана.**

- 1. Ознакомитесь с полученной записью до отправки
- 2. Вы можете посчитать количество частей, из которого состоит Ваше сообщение.

Тарификация и списание денежных средств производится за каждые 5 прослушанных абонентом секунд.

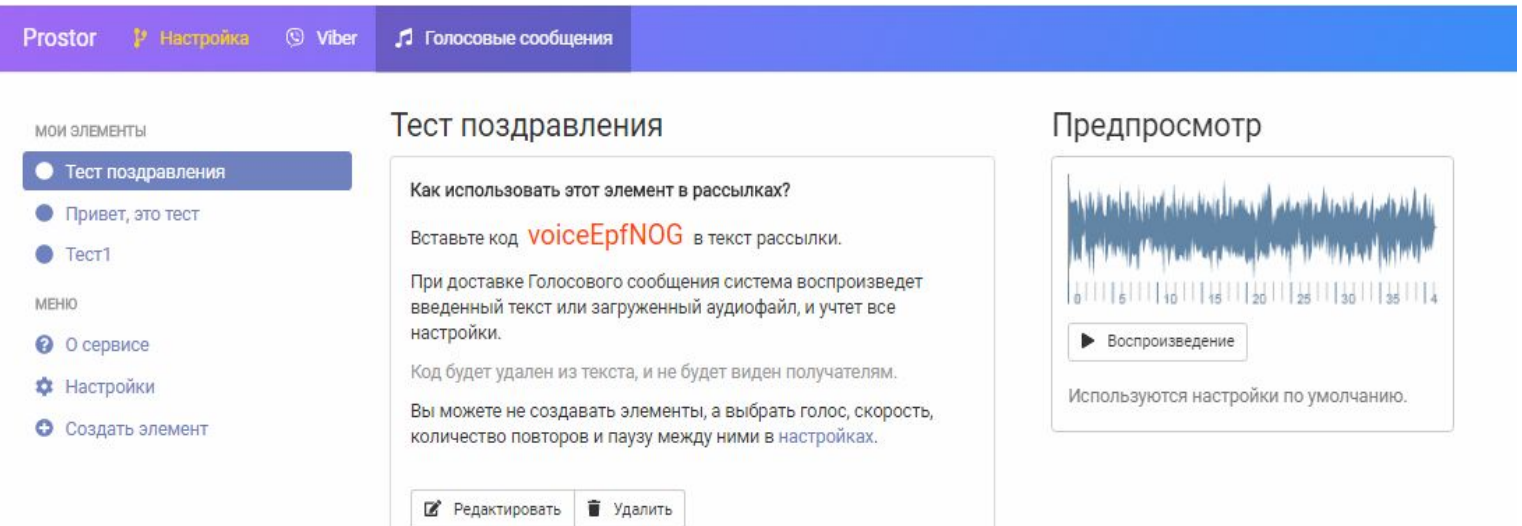

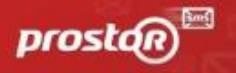

### **4. В разделе "Настройки" Вы сможете:**

- 1. Задать голос: мужской / женский
- 2. Задать скорость чтения
- 3. Задать количество попыток дозвона до абонента и интервал между ними в секундах.

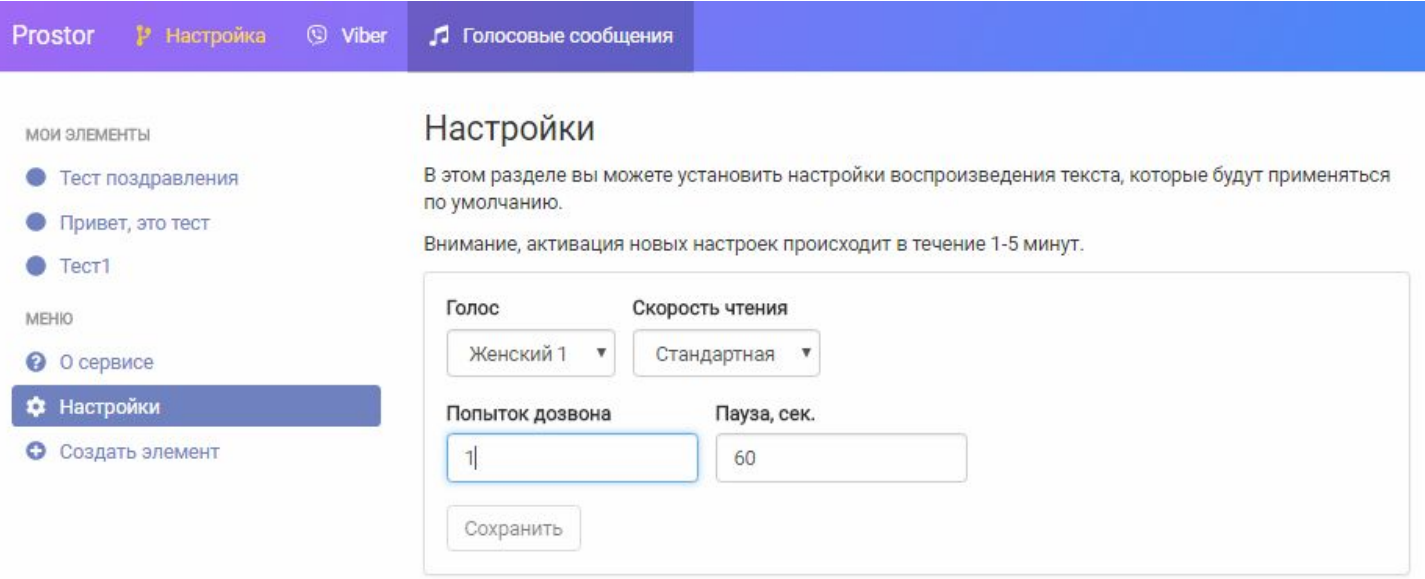

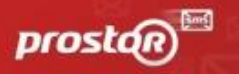

### **5. Полученный код вы используйте, вставляя в поле "текст сообщения"**

### **при создании рассылки из нашего безопасного программного комплекса.**

При этом сообщение, созданное вами с помощью кода, абоненты получат в виде голосового,

а напечатанный вами текст в примере "Добрый день! Приходите к нам в магазин!" абоненты получат уже в смс или viber сообщении.

В случае, если Вы не используете код для формирования голосового сообщения, текст для отправки voice, смс и viber сообщения будет единым.

(Ситуация описана, в случае использования отправки voice+viber+sms). Что первостепенно получит абонент Вы можете изменить в настройках.

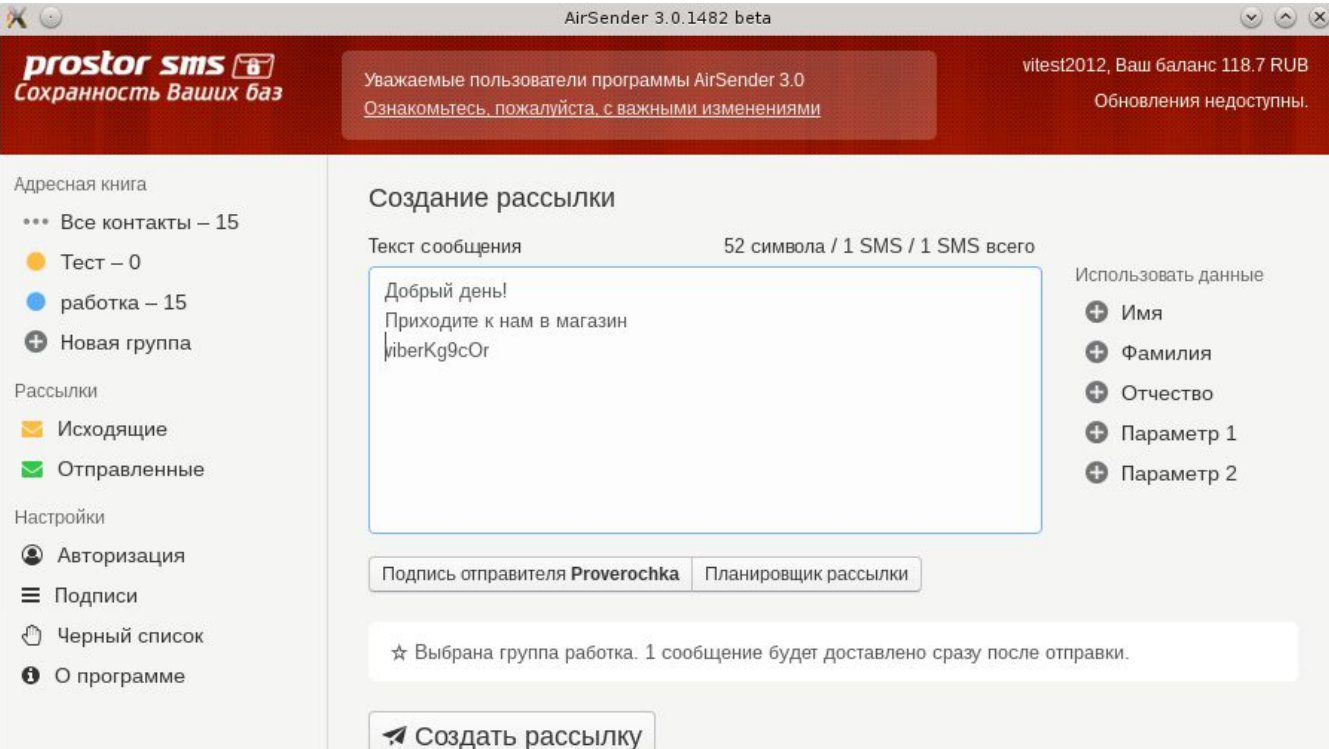

8800700-70-66 Бесплатный звонок по России

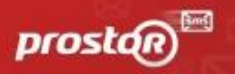

# Приоритизация отправок. Как настроить?

Если список приоритетов пуст (например, пользователь открывает этот раздел впервые) система заполняет его автоматически.

Список будет включать по порядку:

1. Голосовые сообщения, если данный сервис был активирован через панель управления услугами.

2. Viber, если был активирован сервис Viber.

### 3. SMS, если в активированном сервисе Viber не было отметки о запрете доставки через SMS.

Вы можете самостоятельно менять местами приоритет отправки, перемещая сервисы, отключать и подключать нужные услуги, удерживая мышью и перетаскивая нужный сервис в раздел "подключенные", или "отключенные". Система применяет настройки для ваших отправок мгновенно.

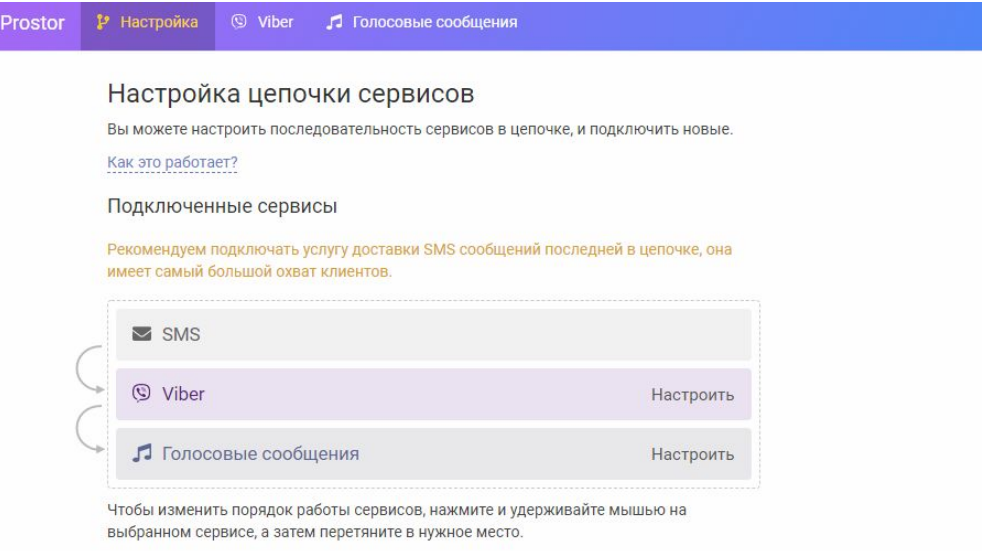

Другие сервисы

8 800 700-70-66 Бесплатный звонок по России

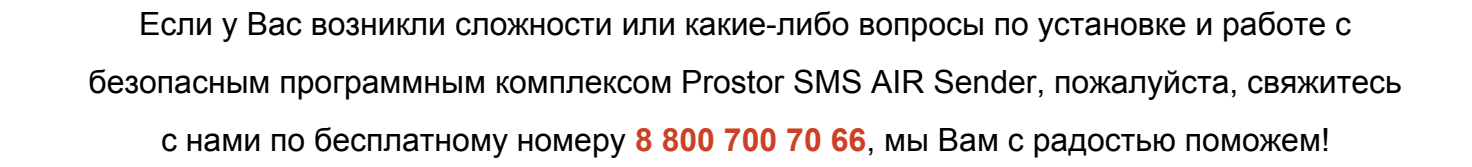

*Ваша группа сопровождения Prostor Mobile Marketing Agency*

prosto